# OptiPlex 7040M

Hurtig startguide Pikaopas **Hurtigstart** 

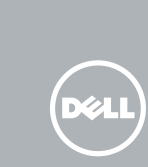

## Quick Start Guide

#### 5 Finish operating system setup

Afslut konfiguration af operativsystem Suorita käyttöjärjestelmän asennus loppuun Fullfør oppsett av operativsystemet Slutför inställningen av operativsystemet

> Enable security and updates Aktivér sikkerhed og opdateringer Ota suojaus ja päivitykset käyttöön Aktiver sikkerhet og oppdateringer Aktivera säkerhet och uppdateringar

Connect to your network Opret forbindelse til netværket Muodosta verkkoyhteys Koble deg til nettverket ditt Anslut till ditt nätverk

 $\mathbb Z$  MERK: Angi passordet for å få tilgang til det trådløse nettverket når du blir bedt om det for å få kobles til det sikrede trådløse nettverket.

BEMÆRK: Hvis du tilslutter til et sikret trådløst netværk, indtast adgangskoden til det trådløse netværk når du bliver bedt om det.

HUOMAUTUS: Jos muodostat yhteyttä suojattuun langattomaan verkkoon, anna langattoman verkon salasana kun sitä pyydetään.

#### 4 Connect the power cable and press the power button

ANMÄRKNING: Ange lösenordet för åtkomst till det trådlösa nätverket när du blir ombedd om du ansluter till ett skyddat trådlöst nätverk.

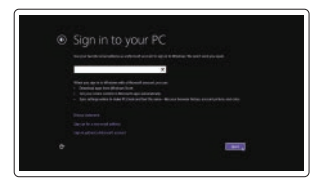

#### Sign in to your Microsoft account or create a local account

Log på din Microsoft-konto eller opret en lokal konto

Kirjaudu Microsoft-tilillesi tai luo paikallinen tili

Logg inn på Microsoft-kontoen din eller opprett en lokal konto Logga in till ditt Microsoft-konto eller skapa ett lokalt konto

#### Windows 8.1

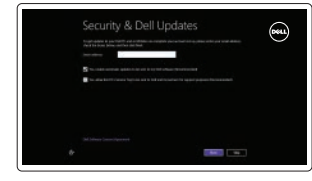

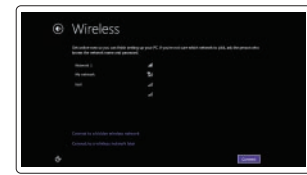

#### $\mathbb Z$  NOTE: If you are connecting to a secured wireless network, enter the password for the wireless network access when prompted.

## Connect the keyboard and mouse

Tilslut tastatur og mus Liitä näppäimistö ja hiiri Slik kobler du til tastaturet og musa Anslut tangentbordet och musen

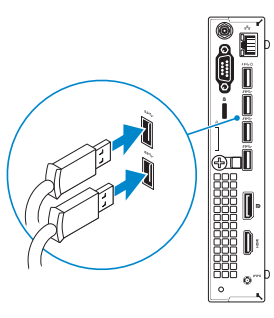

#### 3 Connect the display

Tilslut netværkskablet — valgfrit Liitä verkkokaapeli — valinnainen Slik kobler du til nettverkskabelen — tilleggsutstyr Anslut nätverkskabeln — valfritt

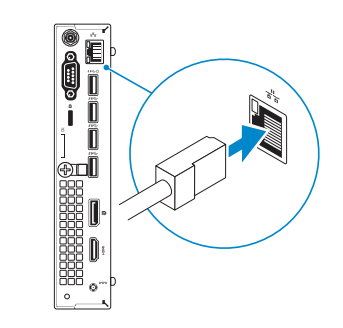

Tilslut strømkablet og tryk på tænd/sluk-knappen. Kytke virtajohto ja paina virtapainiketta Slik kobler du til strømkabelen og trykker på strømknappen Anslut strömkabeln och tryck på strömbrytaren

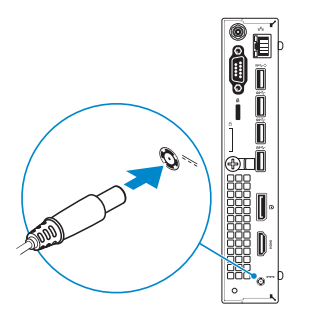

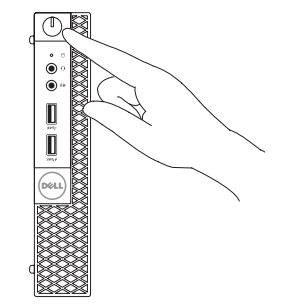

Tilslut skærmen Liitä näyttö Slik kobler du til skjermen Anslut bildskärmen

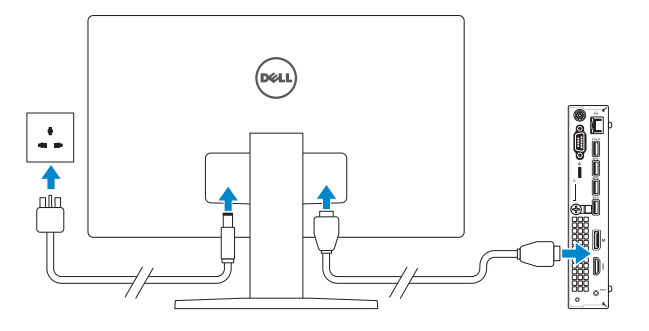

# 2 Connect the network cable  $-$  optional  $1$ <br>2

Printed in China. 2015-09

#### Product support and manuals

Produktsupport og manualer Tuotetuki ja käyttöoppaat Produktstøtte og håndbøker Produktsupport och handböcker Dell.com/support

Dell.com/support/manuals Dell.com/support/windows Dell.com/support/linux

Contact Dell Kontakt Dell | Dellin yhteystiedot Kontakt Dell | Kontakta Dell

Dell.com/contactdell

Regulatory and safety Lovgivningsmæssigt og sikkerhed Säädöstenmukaisuus ja turvallisuus Lovpålagte forhold og sikkerhet Reglering och säkerhet

#### Dell.com/regulatory\_compliance

Regulatory model

Regulatorisk model | Säädösten mukainen malli Regulerende modell | Regleringsmodell

D10U

**TENIN AND AN AN AN AN AN AN** 

OHGR2JA00

#### Regulatory type

Regulatorisk type | Säädösten mukainen tyyppi Regulerende type | Regleringstyp

D10U001

#### Computer model

Computermodel | Tietokoneen malli Datamaskinmodell | Datormodell

OptiPlex 7040M

© 2015 Dell Inc.

© 2015 Microsoft Corporation. © 2015 Canonical Ltd.

#### Features

Funktioner | Ominaisuudet | Funksjoner | Funktioner 1. Power button/Power light

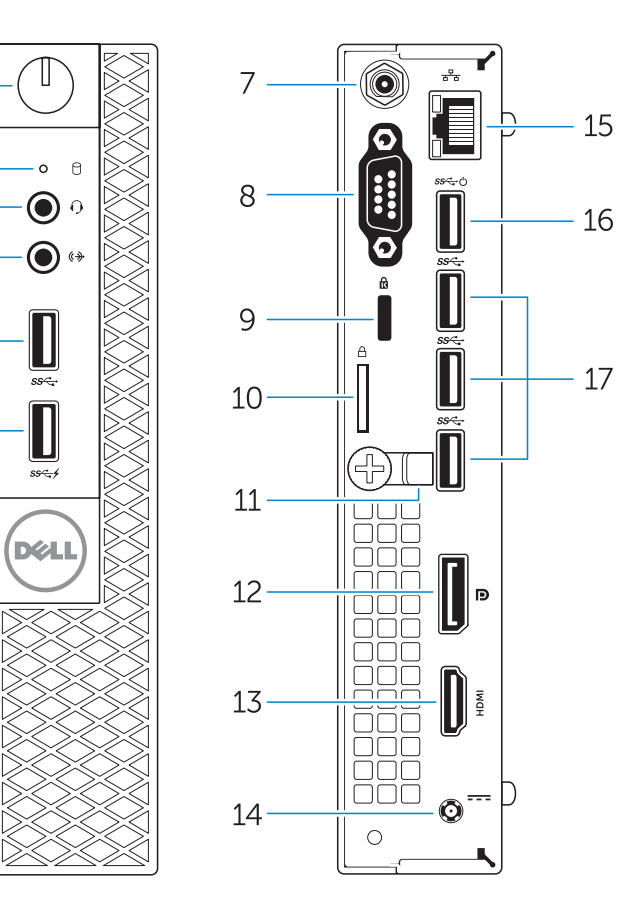

- 14. Power connector
- 15. Network connector
- 
- 2. Hard-drive activity light
- 3. Microphone connector
- 4. Line-out connector
- 5. USB 3.0 connector
- 6. USB 3.0 connector with PowerShare
- 7. Antenna SMA connector (optional)
- 8. Serial/PS2/VGA/DisplayPort connector (optional)
- 9. Security-cable slot
- 10. Padlock ring
- 11. cable holder
- 12. DisplayPort connector
- 13. HDMI connector
- 1. Tænd/sluk-knap/strømindikator
- 2. Indikator for harddiskaktivitet
- 3. Mikrofonstik
- 4. Stik til udgående linje
- 5. USB 3.0-stik
- 6. USB 3.0-stik med PowerShare
- 7. SMA-antennestik (valgfrit tilbehør)
- 8. Seriel/PS2/VGA/DisplayPort-stik (valgfrit tilbehør)
- 9. Sikkerhedskabelslot
- 10. Øje til hængelås
- 11. kabelholder
- 12. DisplayPort-stik
- 13. HDMI-stik
- 14. Strømstik

16. USB 3.0 connector (Supports Smart Power On

17. USB 3.0 connectors

15. Netværksstik 16. USB 3.0-stik

(Understøtter Smart Power On)

17. USB 3.0-stik

- 
- 2. Lampa för hårddiskaktivitet
- 
- 
- 5. USB 3.0-kontakt
- 
- 
- 
- 9. Plats för kabellås
- 
- 
- 
- 

15. Nätverksanslutning 16. USB 3.0-kontakt

(stöd för Smart Power On)

17. USB 3.0-kontakter

- 1. Virtapainike/virran merkkivalo 2. Kiintolevyn toimintavalo
- 3. Mikrofoniliitin
- 4. Linjalähdön liitäntä
- 5. USB 3.0 -liitäntä
- 6. USB 3.0 -liitäntä jossa PowerShare
- 7. Antennin SMA-liitäntä (valinnainen)
- 8. Sarja/PS2/VGA/DisplayPort-liitäntä (valinnainen)
- 9. Suojakaapelin paikka
- 10. Riippulukkorenkaat
- 11. kaapelin kiinnike
- 12. DisplayPort-liitin
- 13. HDMI-liitin
- 14. Virtaliitäntä
- 1. Strømknapp/Strømlampe
- 2. Aktivitetslampe for harddisk
- 3. Mikrofonkontakt
- 4. Linje ut-kontakt
- 5. USB 3.0-kontakt
- 6. USB 3.0-kontakt med PowerShare
- 7. Antenne SMA-kontakt (tilleggsutstyr)
- 8. Seriell/PS2/VGA/DisplayPortkontakt (tilleggsutstyr)
- 9. Spor for sikkerhetskabel
- 10. Hengelåsring
- 11. kabelholder
- 12. DisplayPort-kontakt
- 13. HDMI-kontakt
- 14. Strømkontakt
- 15. Verkkoliitin
- 16. USB 3.0 -liitäntä (tukee Smart Power On -toimintoa)
- 17. USB 3.0 -liittimet

15. Nettverkskontakt 16. USB 3.0-kontakter (støtter smart strøm på)

17. USB 3.0-kontakter

#### Set up password for Windows

Opret adgangskode til Windows Määritä Windowsin salasana Sett opp passord for Windows Ställ in lösenord för Windows

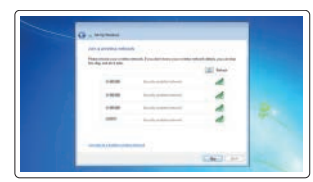

#### Connect to your network Opret forbindelse til netværket

Muodosta verkkoyhteys Koble deg til nettverket ditt Anslut till ditt nätverk

#### $\mathbb Z$  NOTE: If you are connecting to a secured wireless network, enter the password for the wireless network access when prompted.

- **BEMÆRK:** En opgradering fra Windows 7 32-bit til Windows 10 vil kræve en manuel installation af systemdriverne. Besøg **dell.com/support** for de nyeste drivere.
- HUOMAUTUS: Päivitys 32-bittisestä Windows 7:stä Windows 10:een edellyttää järjestelmäohjaintan manuaalista asennusta. Voit ladata tuoreimmat ohjaimet osoitteesta **dell.com/support**.
- $\mathbb Z$  MERK: En oppgradering fra Windows 7 32-bit til Windows 10 krever manuell installasjon av systemdriverne. Se **dell.com/support** for å finne de nyeste driverne.
- ANMÄRKNING: En uppgradering från Windows 7 32-bitars till Windows 10 kräver en manuell installation av systemdrivrutinerna. De senaste drivrutinerna finns tillgängliga på **dell.com/support**.
- 1. Strömbrytare/strömindikator
- 
- 3. Mikrofonkontakt
- 4. Linjeutgångskontakt
- 
- 6. USB 3.0-kontakt med PowerShare
- 7. SMA-kontakt för antenn (tillval)
- 8. Serie-/PS2-/VGA-/DisplayPortkontakter (tillval)
- 
- 10. Hänglåsring
- 11. kabelhållare
- 12. DisplayPort-kontakt
- 13. HDMI-kontakt
- 14. Nätkontakt
- $\mathbb Z$  NOTE: An upgrade from Windows 7 32-bit to Windows 10 will require a manual installation of the system drivers. For latest drivers, visit **dell.com/support**.
- BEMÆRK: Hvis du tilslutter til et sikret trådløst netværk, indtast adgangskoden til det trådløse netværk når du bliver bedt om det.
- HUOMAUTUS: Jos muodostat yhteyttä suojattuun langattomaan verkkoon, anna langattoman verkon salasana kun sitä pyydetään.
- $\mathbb Z$  MERK: Angi passordet for å få tilgang til det trådløse nettverket når du blir bedt om det for å få kobles til det sikrede trådløse nettverket.
- ANMÄRKNING: Ange lösenordet för åtkomst till det trådlösa nätverket när du blir ombedd om du ansluter till ett skyddat trådlöst nätverk.

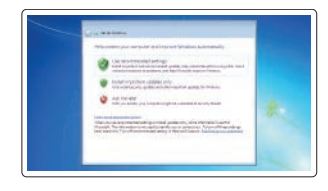

#### Protect your computer

Beskyt din computer Suojaa tietokoneesi Beskytt datamaskinen Skydda din dator

#### Windows 7

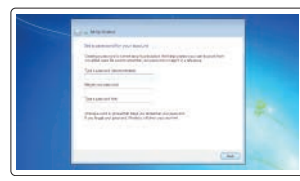

#### Ubuntu

#### Follow the instructions on the screen to finish setup.

Følg instruktionerne på skærmen for at afslutte opsætning. Suorita asennus loppuun noudattamalla näytön ohjeita. Følg instruksene i skjermen for å gjøre ferdig oppsettet. Slutför inställningen genom att följa anvisningarna på skärmen.

## Locate Dell apps in Windows 8.1

Find dine Dell-apps i Windows 8.1 Paikanna Dell-sovellukset Windows 8.1:stä Finn Dell-apper i Windows 8.1 Hitta Dell-appar i Windows 8.1

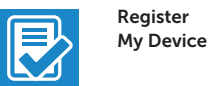

#### Register your computer

Registrer computeren | Rekisteröi tietokone Registrer datamaskinen din | Registrera din dator

#### Dell Backup Backup, recover, repair, or restore your computer

and Recovery Sikkerhedskopier, genopret, reparer eller gendan din computer

> Varmuuskopioi, palauta tai korjaa tietokoneesi Sikkerhetskopier, gjenopprett eller reparer datamaskinen

Säkerhetskopiera, återhämta, reparera eller återställ din dator

#### Dell Data Protection | Protected Workspace Protect your computer and data from advanced malware attacks

Beskyt din computer og dine data mod avancerede malware-angreb Suojaa tietokoneesi ja tietosi edistyneiltä haittaohjelmistohyökkäyksiltä Beskytt datamaskinen og data fra avansert, skadelig programvare Skydda din dator och dina data från sabotageprogram

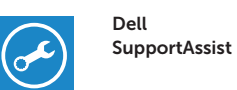

#### Check and update your computer

Tjek og opdater din computer Tarkista ja päivitä tietokoneesi Kontroller og oppdater datamaskinen Kontrollera och uppdatera din dator

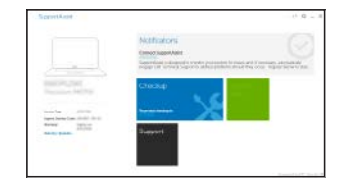